## Sharp

# Sharp JW Link (SIO) Driver

- 1 [System Structure](#page-1-0)
- 2 [Cable Diagrams](#page-2-0)
- 3 [Supported Devices Address](#page-9-0)
- 4 [Consecutive Device Addresses](#page-11-0)
- 5 [Environment Setup](#page-12-0)
- 6 [IO Manager Configuration](#page-13-0)
- 7 [Driver Configuration](#page-14-0)
- 8 [Protocol Configuration](#page-16-0)
- 9 [Device Address Configuration](#page-17-0)

• This manual explains how to connect the target machine with other manufacturer devices. For information about how to use the Pro-Designer software, please refer to the Pro-Designer Online Help feature.

• The types of target machines that are compatible with Pro-Designer will depend on the Pro-Designer version. For target unit compatibility information, please refer to the Pro-Designer Online Help feature.

## <span id="page-1-0"></span>**1 System Structure**

The following describes the system system setup for connecting the target machine to Sharp PLCs.

To View a cable diagram for a particular communication format, see Section 2 - *[Cable Diagrams.](#page-2-0)*

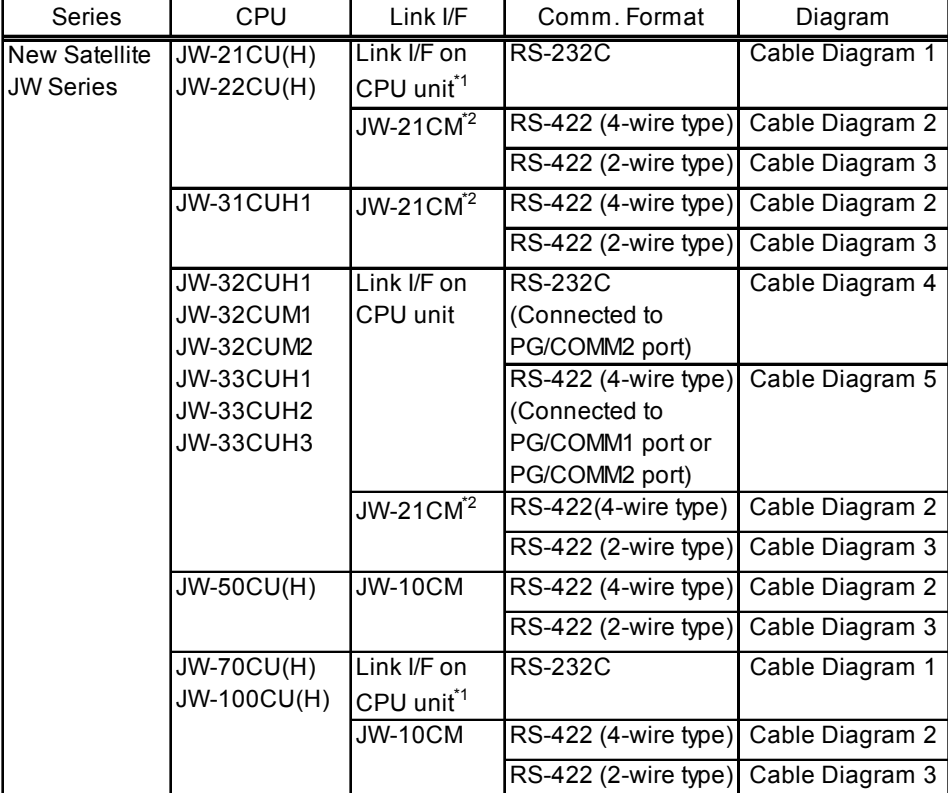

- \*1 Connect to the CPU Module's (JW-22CU, JW-70CU, JW-100CU) communication port.
- \*2 When using JW-21CM, be aware that some link units have usage restrictions depending on the ROM version.

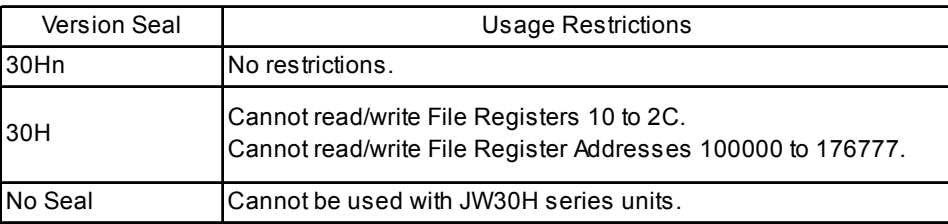

**MEMO** 

• Places noted as RS-422 can also use RS-485 on the cable's PLC side.

## <span id="page-2-0"></span>**2 Cable Diagrams**

The cable diagrams illustrated below and the cable diagrams recommended by Sharp may differ, however, using these cables for your PLC operations will not cause any problems.

- Ground your PLC's FG terminal according to your country's applicable standard. For details, refer to the PLC's manual.
- If a communications cable is used, the SG (signal ground) must be connected.

#### Cable Diagram 1 RS-232C

Please create your own cable to connect the PLC to the target machine.

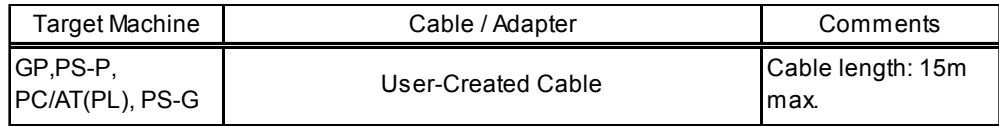

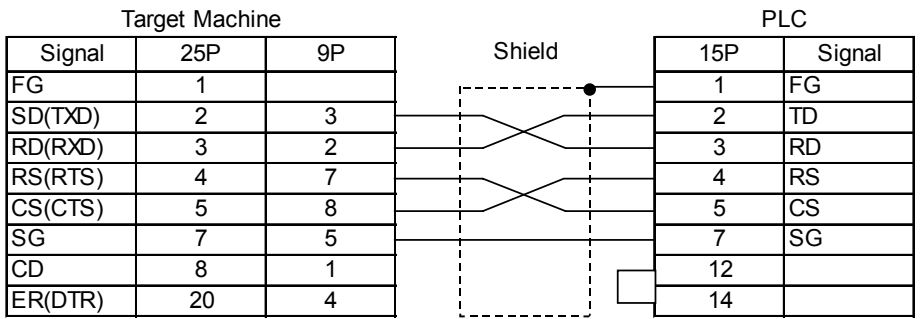

**MEMO** 

• Fujikura Densen's 7P\*7/0.18 57VV-SB is recommended for the connection cable.

## Cable Diagram 2 RS-422 (4-wire type)

Please choose the appropriate cable and adaptor for your target machine from the table below, or create your own cable to connect the PLC to the target machine.

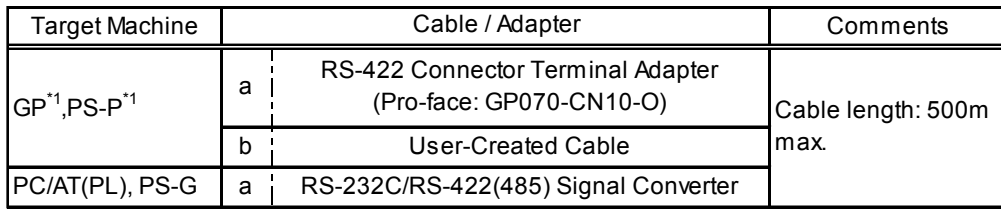

- \*1 The available interface is COM1 only.
- Turn on the PLC's Termination Resistor switch.
- a. RS-422 Connection Terminal Adapter (Pro-face: GP070-CN10-0) OR: RS-232C/RS-422(485) Signal Converter

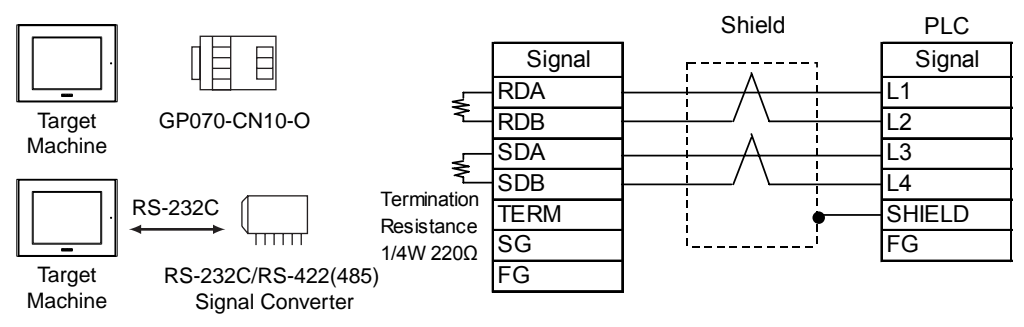

## **MEMO**

- As the RS-422(485) side of the RS-232C/RS-422(485) signal converter is a terminal, use any external line other than the communication line for the power cable.
- Follow the specifications for your RS-232C/RS-422(485) signal converter when connecting termination resistance on the RS-422(485) terminal.
- The RS-232C connection between the RS-232C/RS-422(485) signal converter and target machine depends on the signal converter. Refer to its specifications when connecting the signal converter and target machine.

#### b. User-created Cable

**MEMO** 

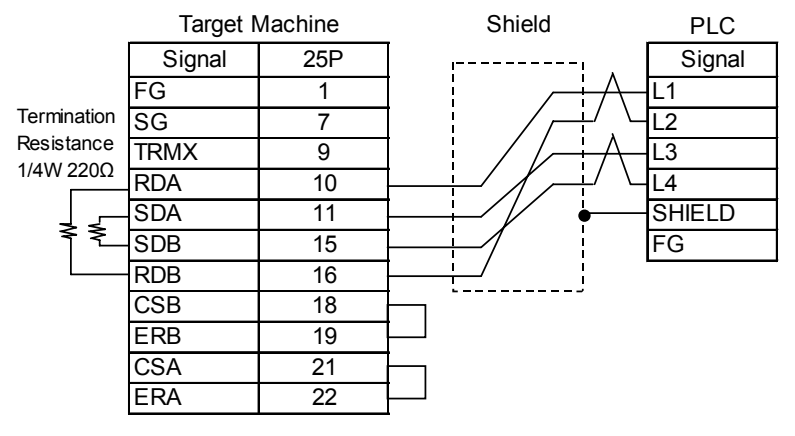

• When making your own cable connections, we recommend using Hitachi Densen's CO-SPEV-SB(A)3P\*0.5 cable.

#### Cable Diagram 3 RS-422 (2-wire type)

Please choose the appropriate cable and adaptor for your target unit from the table below, or create your own cable to connect the PLC to the target machine.

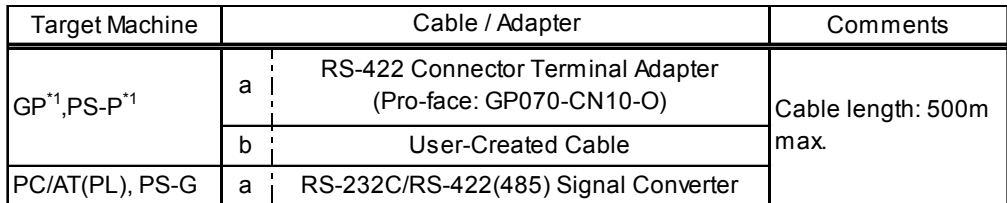

\*1 The available interface is COM1 only.

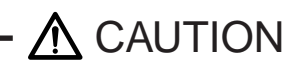

 $\bigcirc$  Do not use pin Nos. 14 and 15 for connection with the target machine since their voltage is +5V.

a. RS-422 Connection Terminal Adapter (Pro-face: GP070-CN10-0) OR: RS-232C/RS-422(485) Signal Converter

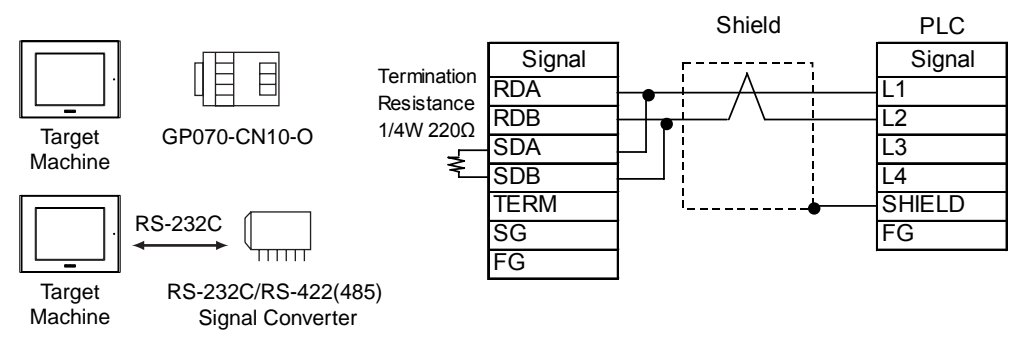

**MEMO** 

- Connect terminals SD A and RD A to terminal base L1, and SD B and RD B to terminal block's L2 line.
- As the RS-422(485) side of the RS-232C/RS-422(485) signal converter is a terminal, use any external line other than the communication line for the power cable.
- Follow the specifications for your RS-232C/RS-422(485) signal converter when connecting termination resistance on the RS-422(485) terminal.
- The RS-232C connection between the RS-232C/RS-422(485) signal converter and target machine depends on the signal converter. Refer to its specifications when connecting the signal converter and target machine.
- b. User-created Cable

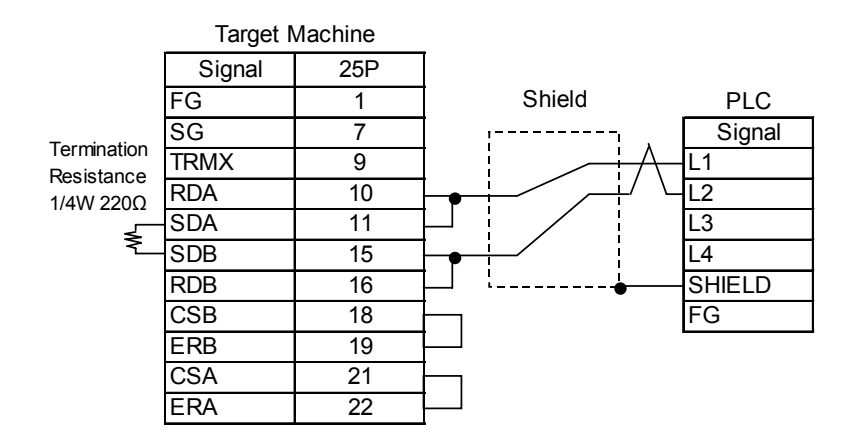

**MEMO** 

• When making your own cable connections, we recommend using Hitachi Densen's CO-SPEV-SB(A)3P\*0.5 cable.

## Cable Diagram 4 RS-232C

Please create your own cable to connect the PLC to the target machine.

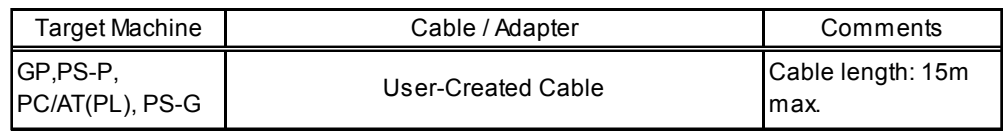

## $\triangle$  CAUTION  $-$

 $\bigcirc$  Do not use pin Nos. 14 and 15 for connection with the target machine since their voltage is +5V.

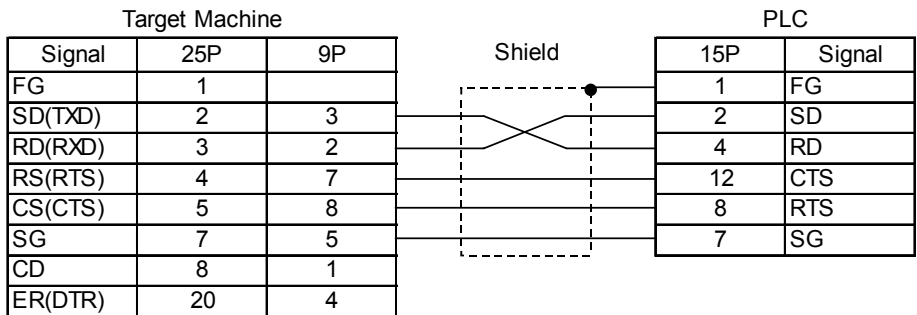

## Cable Diagram 5 RS-422 (4-wire type)

Please choose the appropriate cable and adaptor for your target unit from the table below, or create your own cable to connect the PLC to the target machine.

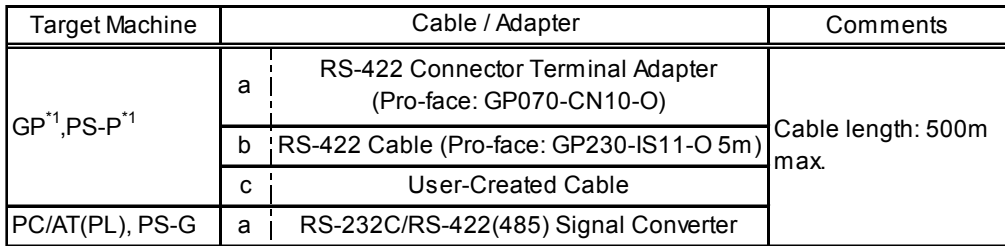

\*1 The available interface is COM1 only.

 $\cdot$   $\wedge$  CAUTION

- $\bigcirc$  Do not use pin Nos. 14 and 15 for connection with the target machine since their voltage is +5V.
- a. RS-422 Connection Terminal Adapter (Pro-face: GP070-CN10-0) OR: RS-232C/RS-422(485) Signal Converter

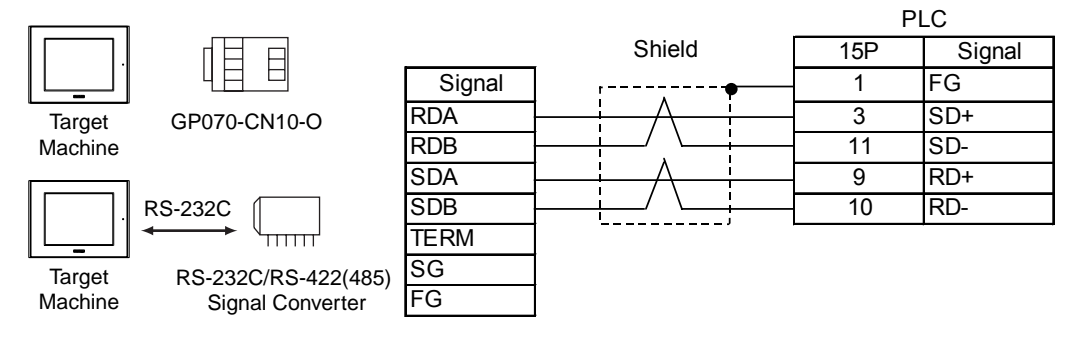

- **MEMO** • As the RS-422(485) side of the RS-232C/RS-422(485) signal converter is a terminal, use any external line other than the communication line for the power cable.
	- Follow the specifications for your RS-232C/RS-422(485) signal converter when connecting termination resistance on the RS-422(485) terminal.
	- The RS-232C connection between the RS-232C/RS-422(485) signal converter and target machine depends on the signal converter. Refer to its specifications when connecting the signal converter and target machine.

#### b. RS-422 Cable (Pro-face: GP230-IS11-O)

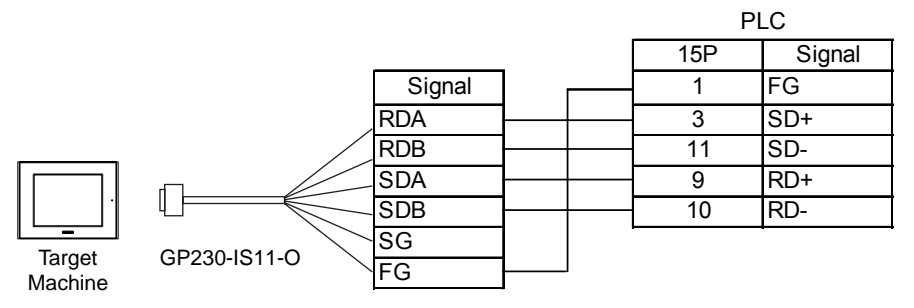

c. User-created Cable

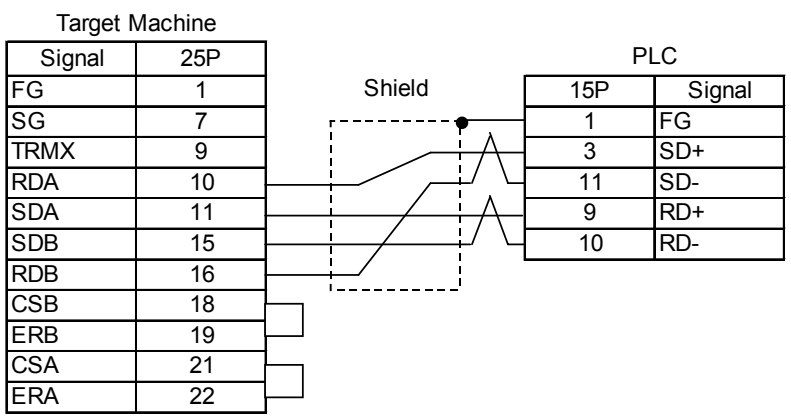

MEMO

• When making your own cable connections, we recommend using Hitachi Densen's CO-SPEV-SB(A)3P\*0.5 cable.

## <span id="page-9-0"></span>**3 Supported Device Addresses**

The following tables list the device address ranges you can enter from in Pro-Frame. For actual device address ranges supported by the PLC, refer to the PLC's manual.

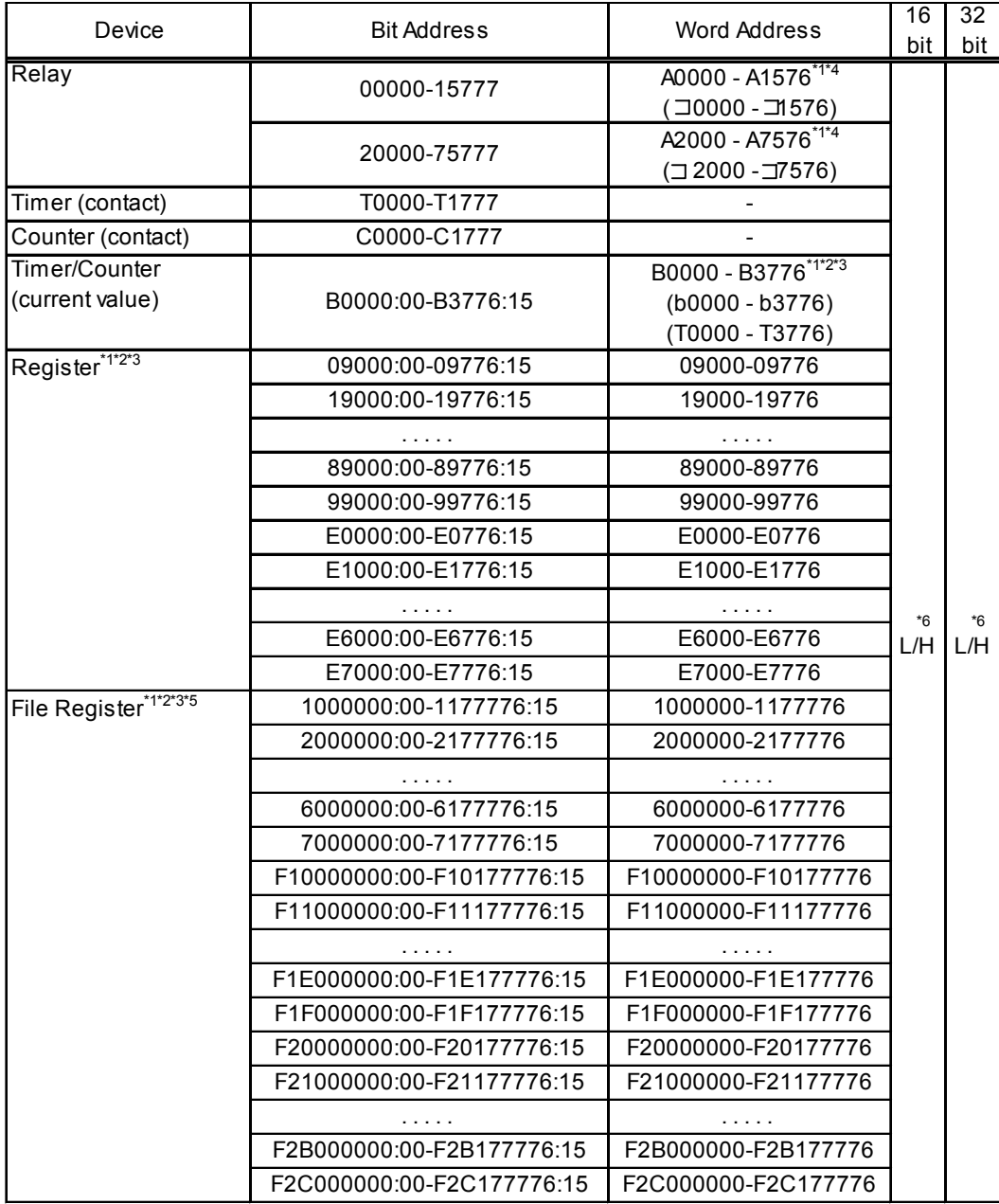

\*1 Word addresses are designated using even numbers.

- \*2 You can define a bit address by adding a colon followed by the bit position (0~15) at the end of the word address.
- \*3 When the bit write operation is performed, the Target Machine reads the PLC's corresponding word address and turns a bit ON, then send back to PLC. Do not write to the word address from the ladder program in the middle of this operation.
- \*4 The PLC manual uses the values displayed in parenthesis for the Relay and Timer/Counter (current value) (B) word addresses; as a result, when entering this data in Pro-Frame, be sure to use **A**XXXX or **B**XXXX.
- \*5 The file register consists of a file number and an address.
	- E.g. **1 000000**
		- Address
			- $-$  File number
- \*6 16-bit and 32-bit data, High and Low, refer to data as defined in the following examples.

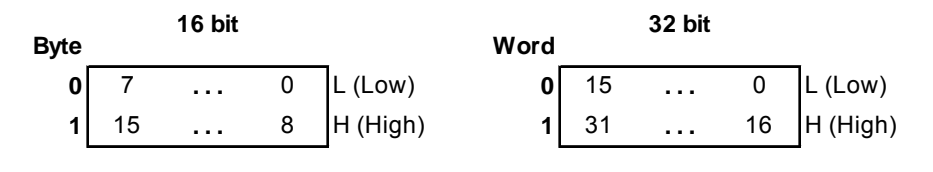

## <span id="page-11-0"></span>**4 Consecutive Device Addresses**

The following table lists the maximum number of consecutive addresses that can be read by each PLC. Refer to these tables to utilize *Block Transfer*.

**MEMO** 

• When the device is setup using the methods below, the Data Communication Speed slows by the number of times the device is read.

- When consecutive addresses exceed the maximum data number range
- When an address is designated for division
- *•* When device types are different

To speed up data communication, use consecutive device addresses on a single target machine.

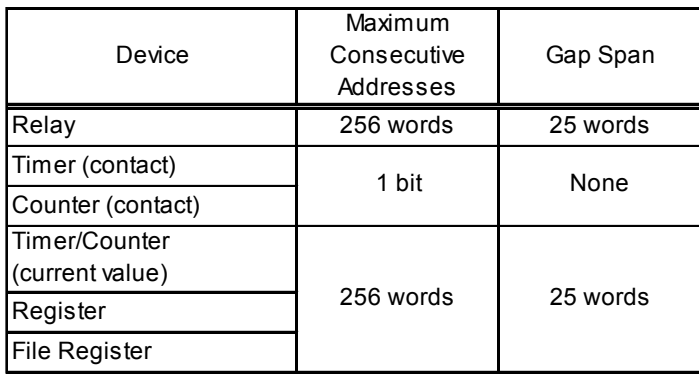

## <span id="page-12-0"></span>**5 Environment Setup**

The following tables list Pro-face's recommended communication settings for the target machine and PLC.

For details, see Section 7 – *[Driver Configuration,](#page-14-0)* and Section 8 – *[Protocol Configuration](#page-16-0)*.

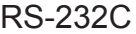

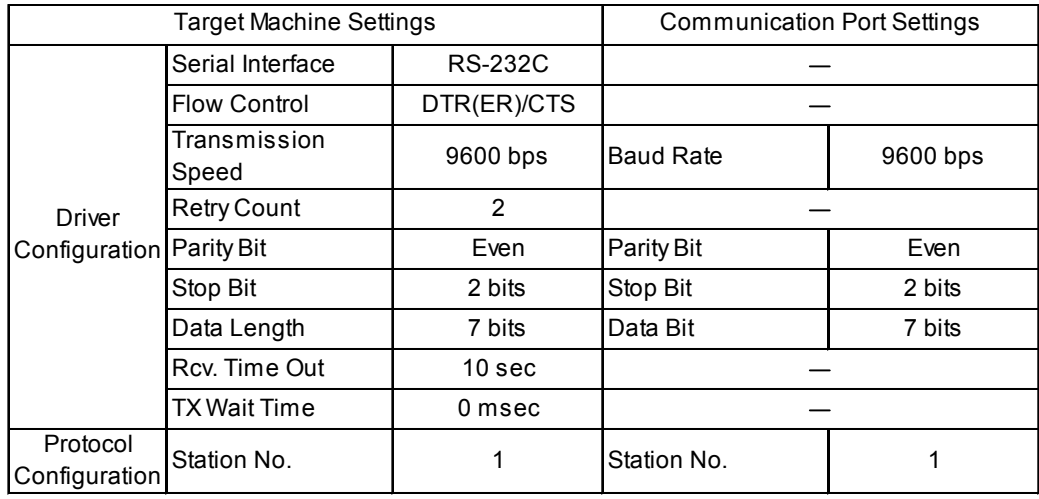

#### RS-422 (4-wire type)

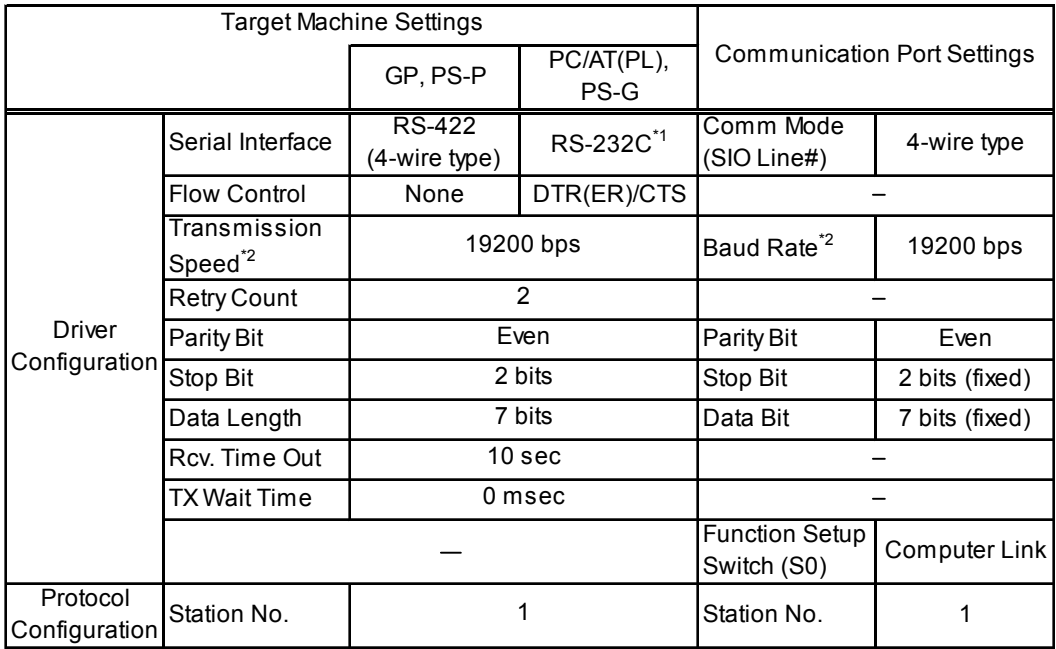

- \*1 By using a RS-232C/RS-422(485) signal converter, you can use RS-422 connections with PC/AT(PL Series) and PS Series Type G target machines. In such a configuration , make sure you set the Driver's Serial Interface to RS-232C.
- \*2 115,200bps can be used with JW-32CUH1, W-32CUM1, W-32CUM2, JW-33CUH1, JW-33CUH2, and JW-33CUH3.

## <span id="page-13-0"></span>**6 I/O Manager Configuration**

The driver and protocol, which enable communication between the target machine and the PLC, depends on the PLC type.

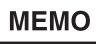

For information on how to display the [New Driver Interface] dialog box, see the online help.

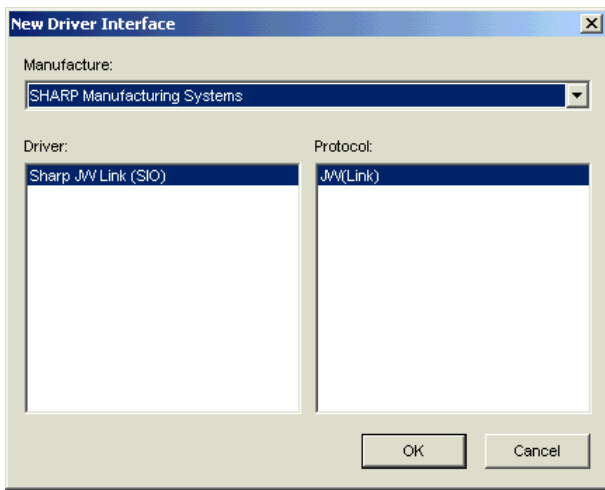

## <span id="page-14-0"></span>**7 Driver Configuraton**

To configure the communication settings of the serial driver in the target machine, use the [Driver Configuration] dialog box. Make sure the settings match those of the PLC. For an overview of the driver and protocol settings, see Section 5 – *[Environment Setup.](#page-12-0)*

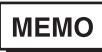

For information on how to display the [Driver Configuration] dialog box, see the online help.

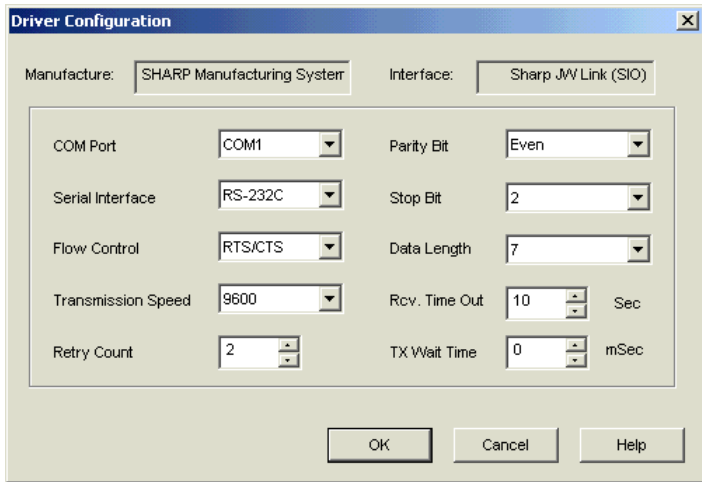

#### **Manufacturer**

Displays the name of the PLC manufacturer.

#### Interface

Displays the type of serial connection used to connect the target machine to the PLC.

#### COM Port

Defines which COM port to use on the target machine, for connecting to the PLC.

### **MEMO**

Select COM1 for PS Series Type G target machines. Connection is not possible using COM2.

#### Serial Interface

Defines the serial connection: RS-232C, RS-422 (4-wire), or RS-422 (2-wire). For details about the supported connections, see Section 2 – *[Cable Diagrams.](#page-2-0)*

#### Flow Control

Defines the signals that control the data flow.

#### Transmission Speed

Sets the communication speed in bits per second. This setting must match the PLC baud rate.

#### Retry Count

Defines the number of times the driver tries to send or receive data when there is an error.

#### Parity Bit

Sets either a parity bit [Even or Odd] for use in detecting communication errors, or [None] at all.

#### Stop Bit

Defines the stop bit: 1 bit , 1.5 bits, or 2 bits.

#### Data Length

Defines the length of each unit of data: 7 bit or 8 bit.

#### Rcv. Timeout

Defines the length of time the target machine waits for a response before it outputs a timeout error or sends another communication.

#### TX Wait Time

Defines the number of milliseconds that the target machine waits, after receiving a communication packet, before sending a response.

## <span id="page-16-0"></span>**8 Protocol Configuraton**

To set up details about the communication process between the target machine and the PLC, use the [Protocol Configuration] dialog box.

For an overview of the driver and protocol settings, see Section 5 – *[Environment Setup.](#page-12-0)*

**MEMO** 

For information on how to display the [Protocol Configuration] dialog box, see the online help.

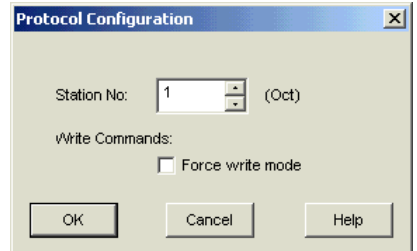

Station No.

Enter the octal number that identifies the PLC. (1-37)

Write Commands: Force write mode

The PLC prevents write commands by a Pro-Designer Runtime application when Write Mode is OFF.

Select Force write mode so the PLC changes to Write Mode when Pro-Designer Runtime attempts a write operation.

## <span id="page-17-0"></span>**9 Device Address Configuration**

To set up a PLC variable in the Variable List, use the device address keypad from the variable properties.

See Section 3 – *[Supported Device Addresses.](#page-9-0)*

**MEMO** 

For information on how to display the device address keypad, see the online help.

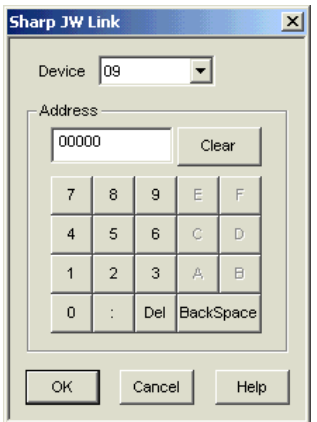

#### Device

Lists the PLC's discrete and word device types.

#### Address

Enter the device address for the PLC variable. The keypad ensures that you enter the correct format for bit and word devices.